# **4x4 HDMI 4K 18Gbps Matrix**

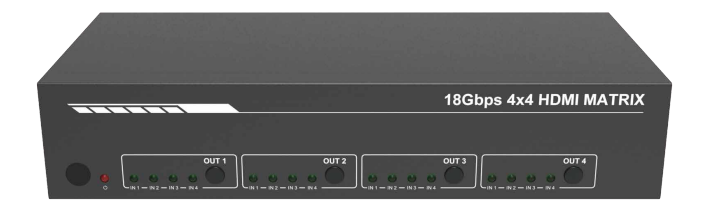

# **User Manual**

**VER 1.1**

### **Thank you for purchasing this product**

For optimum performance and safety, please read these instructions carefully before connecting, operating or adjusting this product. Please keep this manual for future reference.

### **Surge protection device recommended**

This product contains sensitive electrical components that may be damaged by electrical spikes, surges, electric shock, lighting strikes, etc. Use of surge protection systems is highly recommended in order to protect and extend the life of your equipment.

## **Table of Contents**

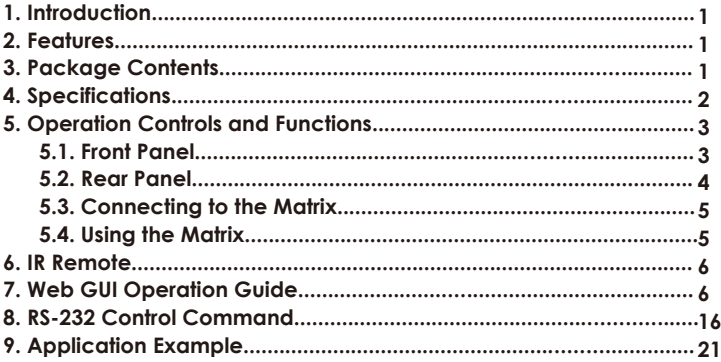

### **1. Introduction**

This high performance 4×4 HDMI 4K 18Gbps Matrix can switch any of four HDMI 2.0 sources to four HDMI 2.0 displays. Each input and output supports up to 4K60 444 resolution and HDCP 2.2. The outputs can be individually scaled (4K→1080p). De-embedded audio can be output through analog L/R and coaxial audio output ports. The ARC function can return display device audio to coaxial port output only. Advanced EDID management is supported. This Matrix supports 18Gbps bandwidth and the additional features with latest HDMI standards. It can be controlled from the front panel, RS-232, IR remote, or TCP/IP.

### **2. Features**

- $\hat{\mathcal{R}}$  HDMI 2.0, HDCP 2.2 / HDCP 1.4 and DVI 1.0 compliant
- $\&$  Video resolution is up to 4K2K@60Hz (YUV 4:4:4)
- ☆ Support 18Gbps video bandwidth
- $\frac{1}{2}$  Four outputs can be individually scaled (4K $\rightarrow$ 1080p)
- ☆ De-embedded audio to analog L/R and Coaxial ports output
- ☆ ARC audio return to the coaxial ports output only
- ☆ Built-in Web GUI for TCP/IP control
- ☆ Advanced EDID management supported
- ☆ Four methods of control: Front panel, RS-232, IR remote and TCP/IP
- ☆ Compact design for easy and flexible installation

### **3. Package Contents**

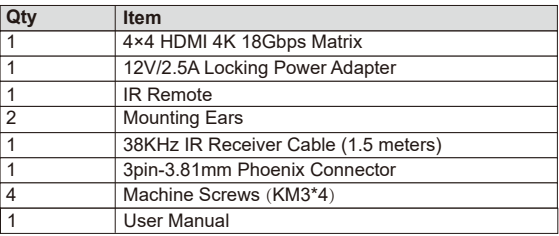

## **4. Specifications**

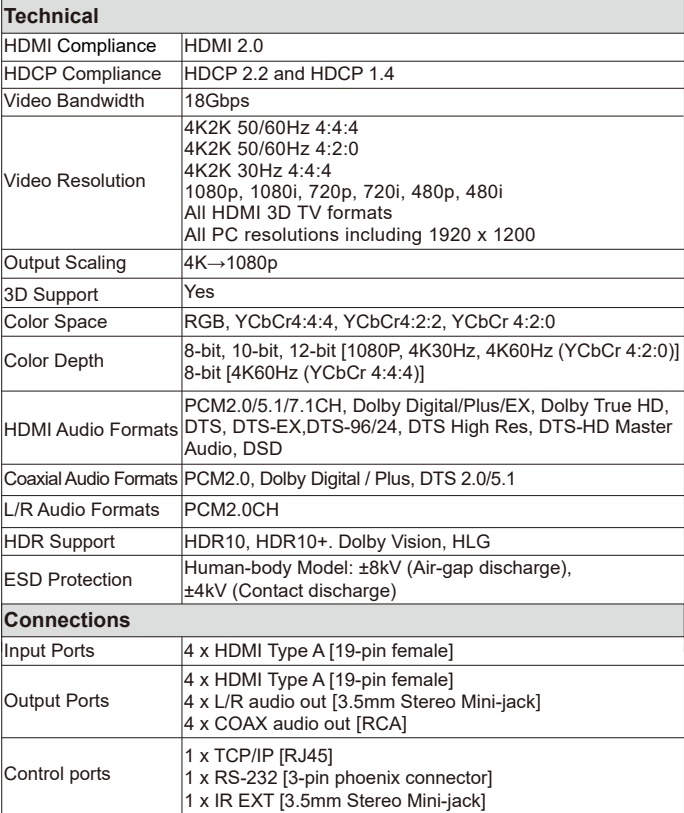

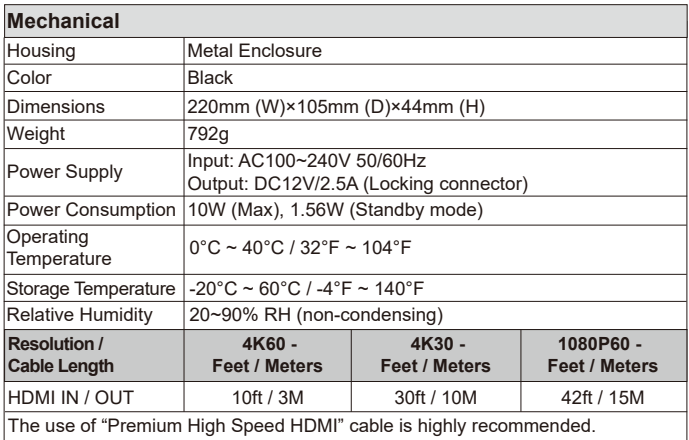

## **5. Operation Controls and Functions**

#### **5.1 Front Panel**

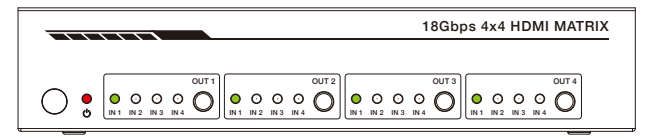

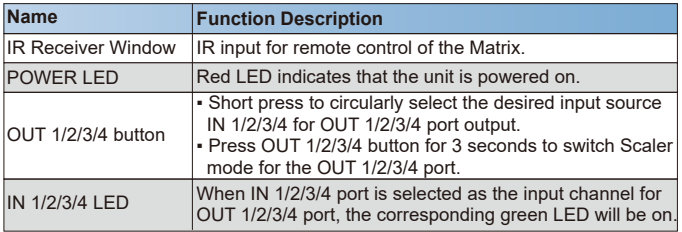

#### **5.2 Rear Panel**

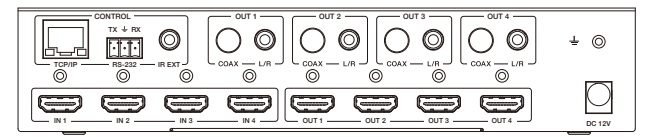

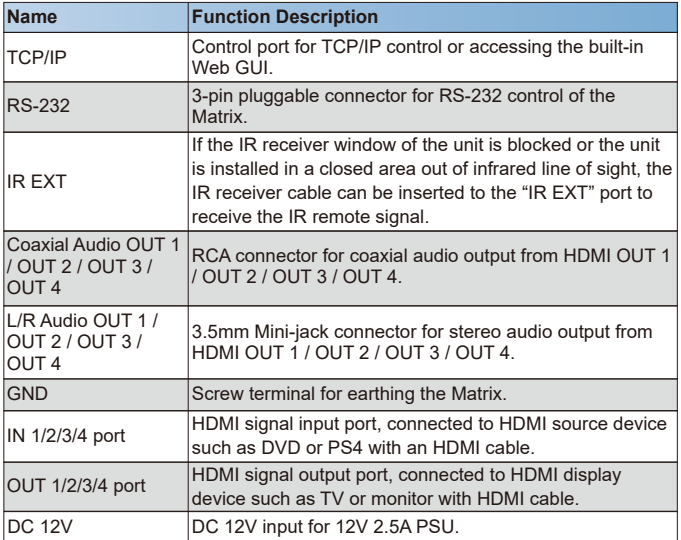

#### **5.3 Connecting to the Matrix**

- 1. Connect the desired HDMI input sources.
- 2. Connect the desired HDMI display devices.
- 3. Connect the desired control devices: TCP/IP, RS-232 or IR IN.
- 4. Connect audio devices to either the Coaxial or L/R audio output ports.
- 5. Connect the 12V DC power supply.

#### **5.4 Using the Matrix**

#### 5.4.1 Power LED and Standby Mode

The Power LED provides the following indications:

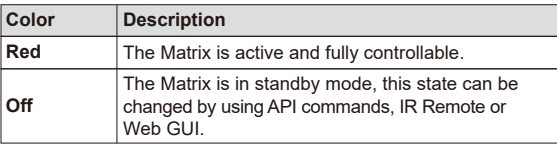

#### 5.4.2 Selecting Inputs

Select the signal source for the output port by pressing the OUT 1 / OUT 2 / OUT 3 / OUT 4 button on the front panel (cyclic selection mode) until the corresponding input source LED lights up.

## **6. IR Remote**

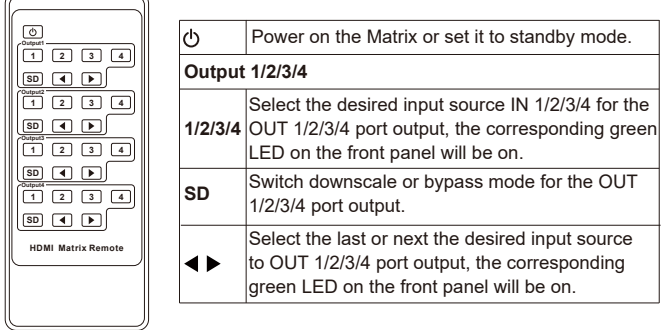

### **7. Web GUI Operation Guide**

The Matrix comes with built-in Web interfaces to provide a way to control or configure various Settings. There are seven pages, each of which is detailed in the following sections.

- 1. **Status** Display information about the firmware and IP setting.
- 2. **Video** Switch the desired input source to output and set the preset.
- 3. **Input** Display information about the input signal and EDID setting.
- 4. **Output**  Display information about the output signal and scaler option.
- 5. **CEC** Perform CEC management.
- 6. **Network** Basic network settings management and Web login settings.
- 7. **System**  Panel lock, beep, serial baud rate setting and firmware update.

*Note: All the above seven pages can be accessed in Admin mode. Meanwhile, only the Status and Video pages are accessible in User mode.*

To access the Web interface, please enter the IP address of the Matrix into the web browser on PC. The default IP address is **192.168.1.100**. You can get the current Matrix IP address via RS-232 control. Send the ASCII command " r ipconfig!" through a Serial Command tool, then you'll get the feedback information as shown below.

[11:00:55.617] #→◇r ipconfig!  $\widetilde{[11:00:55.710]W} \rightarrow \textbf{IP Mode: DHCP}$ IP: 192, 168, 61, 103 Subnet Mask: 255, 255, 255, 0 Gateway: 192, 168, 61, 1 Mac address:6c-df-fb-03-d5-e0 TCP/IP port=65534 telnet port=998

IP:192.168.61.103 in the above figure is the current Matrix IP address (this IP address is variable, depending on what the specific machine returns).

#### **For the details of RS-232 control, please refer to "8. RS-232 Control Command".**

Follow the steps below to access the Web GUI:

**Step 1:** Connect the TCP/IP port of the Matrix to a PC with an UTP cable.

**Step 2:** Set the IP address of the PC to be in the same network segment with Matrix, for instance, set PC IP address to 192.168.1.200 and Subnet mask to 255.255.255.0.

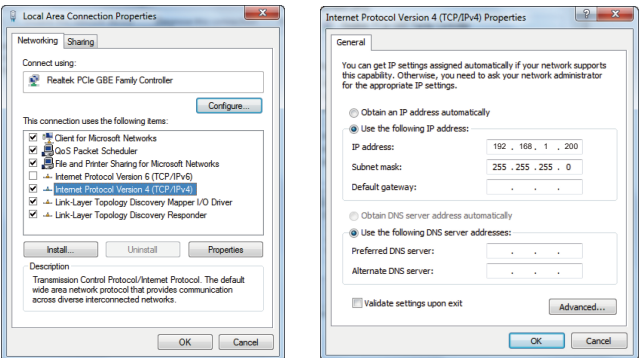

**Step 3:** Enter the Matrix's IP address into your browser on the PC to enter Web GUI page.

```
\leftarrow \rightarrow C \blacksquare 192.168.1.100
                                                                                               GIA :
```
After entering the Web GUI page, there will be a Login page, as shown below:

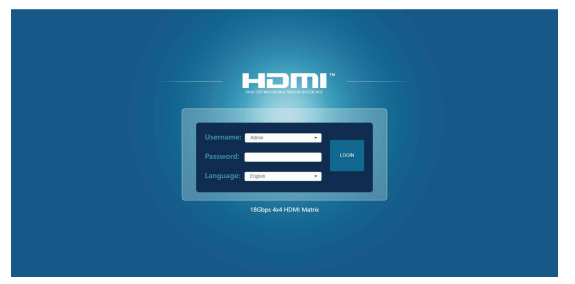

Select the username and language from the drop-down list and enter the password. The default passwords are:

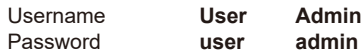

After entering the login details, click the LOGIN button and the following Status page will appear.

#### **■ Status page**

The Status page provides basic information about the product, such as Model name, the installed firmware version and the network setting. This page is visible in both User and Admin modes.

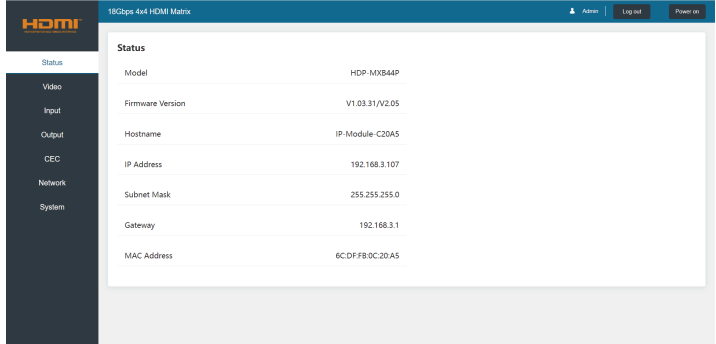

The buttons at the top right of the web interface are always available and provide the following function:

- **Log out:** Click this button to log out the system, and it will switch to the login page.
- **Power on:** Click this button to change the status of the Matrix between "Power on" and "Stand by" mode.

#### **■ Video page**

The Video page allows you to select input sources and set presets.

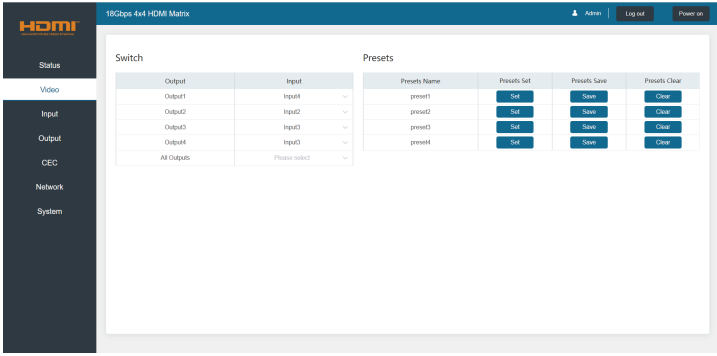

For preset setting, you first need to select the desired input sources for the four output ports. Then click the **Save** button to save the setting. Click the **Set** button to use the preset that you saved. Click the **Clear** button to clear the preset. Up to 4 presets can be saved.

#### **■ Input page**

The Input page shows the name and connection status of the input channel, and the name can be modified by entering the corresponding name in the input box. The EDID column provides a list of EDID options for each individual input.

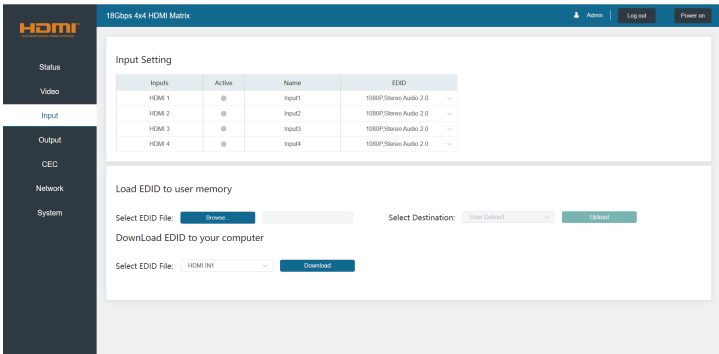

The following EDID options are available in any of the EDID drop-down lists:

1080P, Stereo Audio 2.0 1080P, Dolby/DTS 5.1 1080P, HD Audio 7.1 1080I, Stereo Audio 2.0 1080I, Dolby/DTS 5.1 1080I, HD Audio 7.1 3D, Stereo Audio 2.0 3D, Dolby/DTS 5.1 3D, HD Audio 7.1 4K2K30Hz\_444 Stereo Audio 2.0 4K2K30Hz\_444 Dolby/DTS 5.1 4K2K30Hz\_444 HD Audio 7.1 4K2K60Hz\_420 Stereo Audio 2.0 4K2K60Hz\_420 Dolby/DTS 5.1 4K2K60Hz\_420 HD Audio 7.1 4K2K60Hz\_444 Stereo Audio 2.0 4K2K60Hz\_444 Dolby/DTS 5.1 4K2K60Hz\_444 HD Audio 7.1 4K2K60Hz\_444 Stereo Audio 2.0 HDR 4K2K60Hz\_444 Dolby/DTS 5.1 HDR 4K2K60Hz\_444 HD Audio 7.1 HDR USER\_1 USER\_2 COPY\_FROM\_TX\_1 COPY\_FROM\_TX\_2 COPY\_FROM\_TX\_3 COPY\_FROM\_TX\_4

This page also provides a means of sending a binary EDID file to either **User 1** or **User 2** EDID memories:

Step 1. Select the binary EDID file on your PC by clicking the **Browse** button.

Step 2. Select either **User 1** or **User 2** from the drop-down list.

Step 3. Click the **Upload** button.

The EDID data of any input channel or the **User 1** / **User 2** can be read and stored on your PC.

#### **■ Output page**

The Output page shows the name and connection status of the output port, and the name can be modified by entering the corresponding name in the input box.

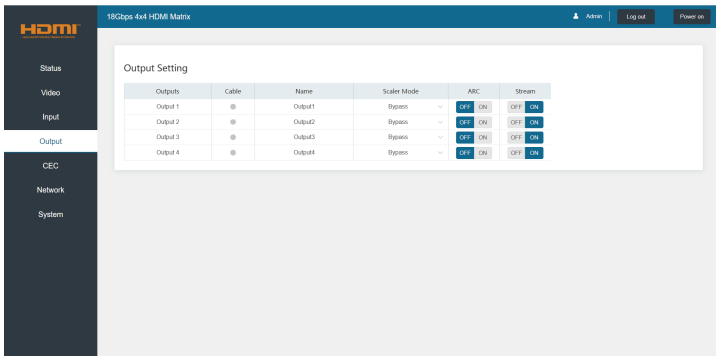

The **Scaler** mode menu provides the following options:

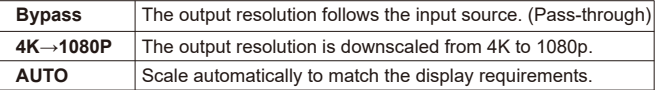

Click ON/OFF button of **ARC** to enable or disable the audio return function. When the ARC function is enabled, the returned audio from the display device will be output through the coaxial audio port, but the L/R audio port will be mute.

Click ON/OFF button of **Stream** to enable or disable the signal output for the corresponding output port.

#### **■ CEC Page**

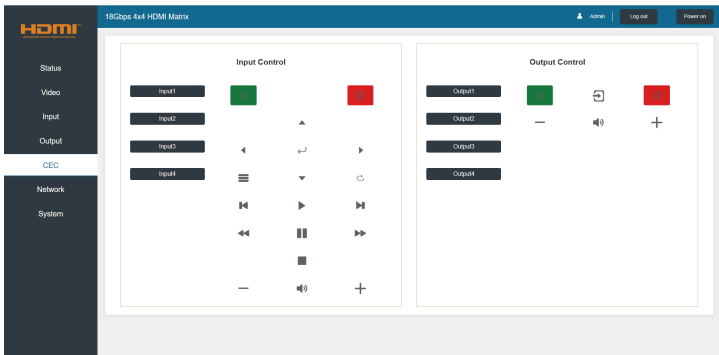

You can perform CEC management on this page:

• **Input Control:** You can control the operation of each input source by pressing the icons on the page.

(You can control multiple inputs simultaneously.)

• **Output Control:** You can control the operation of each display, such as power on/off, volume +/-, active source switching.

(You can control multiple outputs simultaneously.)

#### **■ Network page**

The Network page allows you to configure the IP Settings and modify the Web login password.

*Notes:* 

*(1) The IP Settings is configurable only when the IP Mode is set to Static. (2) After modifying any settings on this page, it will redirect to the Web browser home page or the Web GUI login page. You need to log in the Web GUI again with the new settings.*

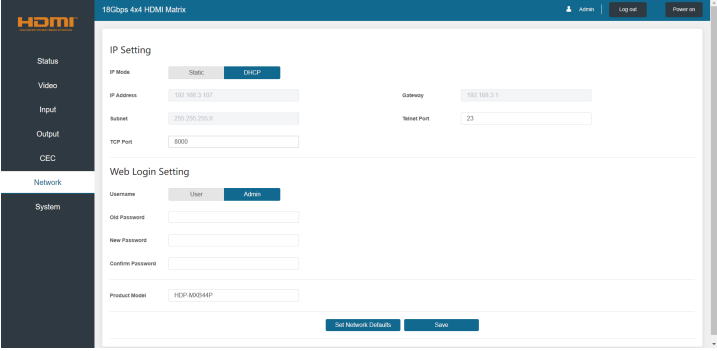

#### **■ System page**

The System page allows you to set panel lock/unlock, beep on/off, select serial baud rate, update firmware, restore factory default settings and reboot the Matrix.

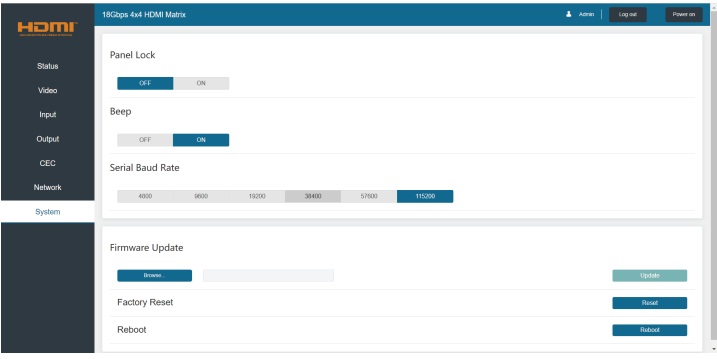

### **8. RS-232 Control Command**

The Matrix can also be controlled by RS-232 command. Connect the RS-232 port of Matrix to a PC with serial cables, and open a Serial Command tool (such as **Comm Operator, Docklight or hercules,** etc.) on the PC to send ASCII command to control the Matrix. The connection diagram is as follows.

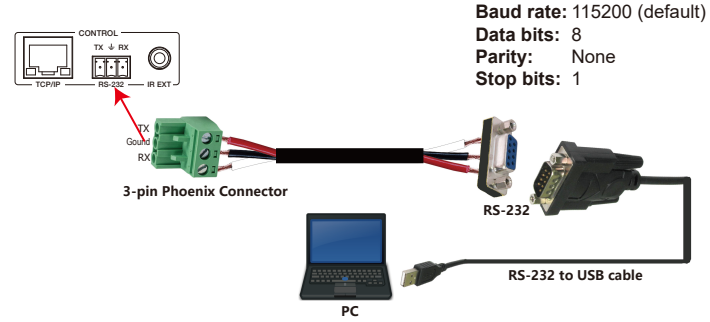

Figure 1: 3-pin phoenix connector to USB

#### **Important Notes:**

- 1. All commands sent to the Matrix must be terminated with an exclamation mark (!). Any carriage return that is present after the end of the command will be ignored.
- 2. All spaces shown in the commands are required.
- 3. All response messages are terminated with a CR/LF sequence.
- 4. When all four inputs are requested by the same command, the response will report each input on a separate line.
- 5. When four outputs are requested by the same command, the response will report each output on a separate line.

The ASCII command list about the product is shown as below.

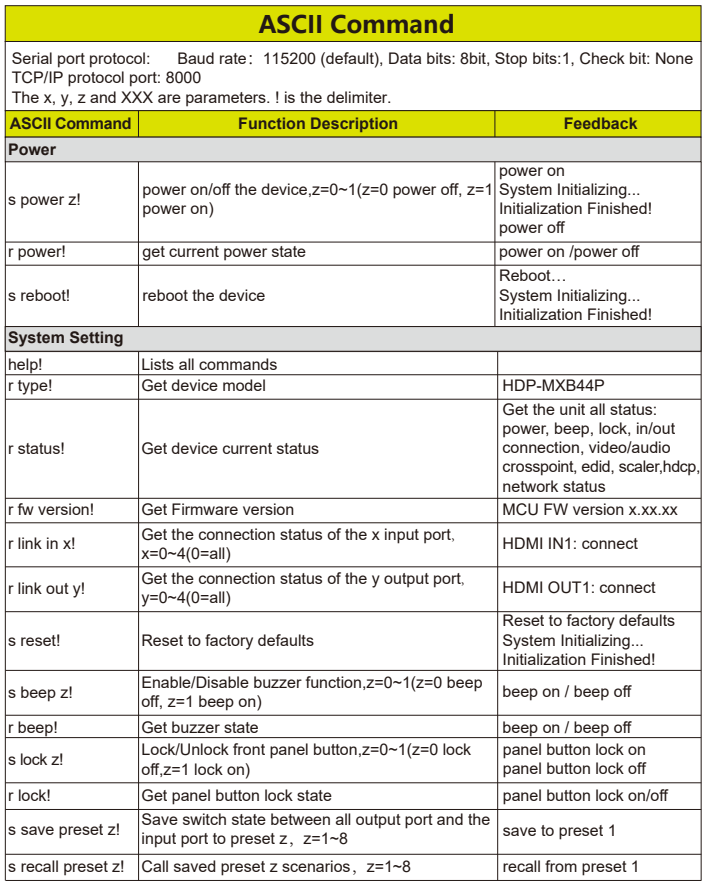

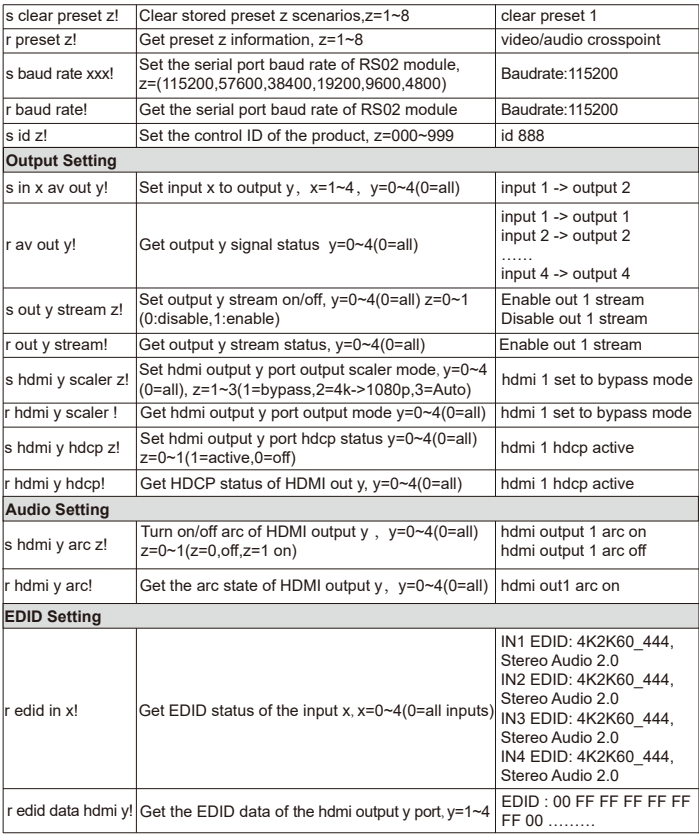

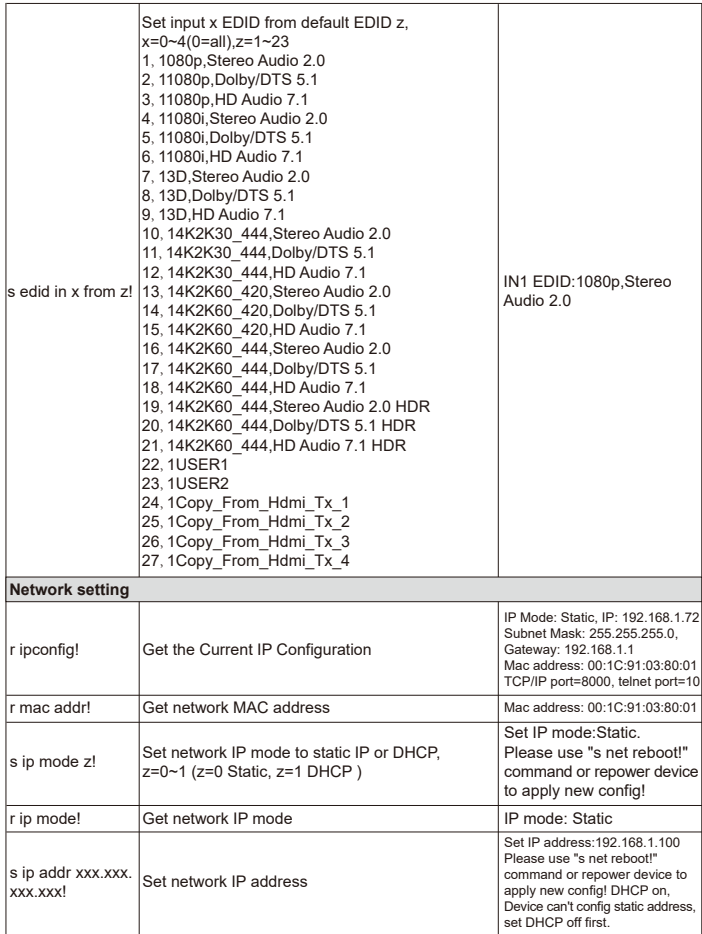

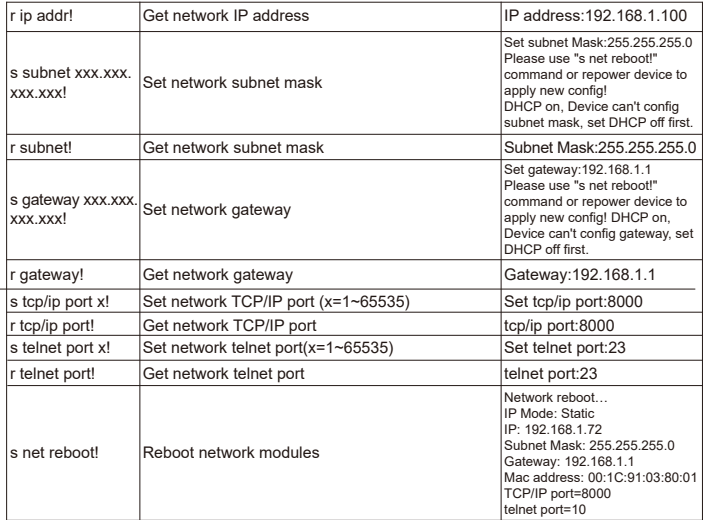

*Note that you can send 'ASCII Command' to control the Matrix via Serial Command tool. The 'Function Description' explains function about the command. The "Feedback" displays whether the command sends success or not and feedback the information you need.*

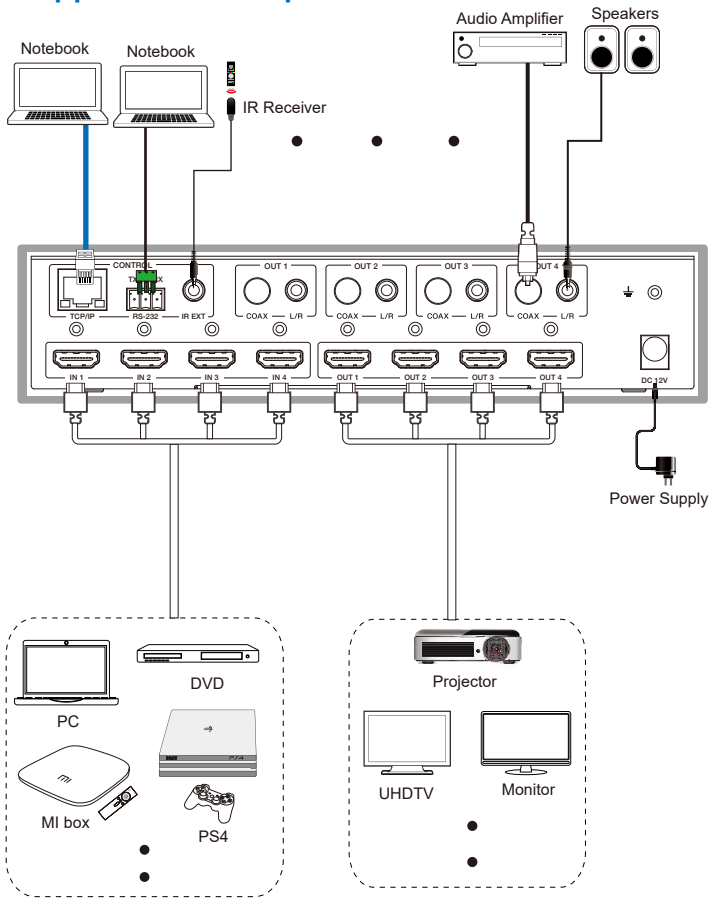

# **9. Application Example**

21 / 21